Titin Agustin Nengsih, S.Si, M.Si, Ph.D Nurfitri Martaliah, S.E., M.E.K

## REGRESI DATA PANEL

**Dengan Software EViews** 

FAKULTAS EKONOMI DAN BISNIS ISLAM UIN SULTHAN THAHA SAIFUDDIN JAMBI

#### KATA PENGANTAR

Puji syukur kami ucapkan kehadirat Allah Subhana Wa Ta'Ala atas segala rahmat-Nya sehingga bahan ajar ini dapat tersusun sampai dengan selesai. Tidak lupa kami mengucapkan terima kasih terhadap bantuan dari pihak yang telah berkontribusi dengan memberikan sumbangan baik pikiran maupun materinya. Penulis sangat berharap semoga bahan ajar ini dapat menambah pengetahuan dan pengalaman bagi pembaca. Bahkan kami berharap lebih jauh lagi agar bahan ajar ini bisa pembaca membantu pembaca untuk mempraktikkan analisis dengan alat analisis EViews. Bagi kami sebagai penyusun merasa bahwa masih banyak kekurangan dalam penyusunan panduan ini karena keterbatasan pengetahuan dan pengalaman Kami. Untuk itu kami sangat mengharapkan kritik dan saran yang membangun dari pembaca demi kesempurnaan panduan ini.

Jambi, 2 September 2021

Penyusun

#### **PENDAHULUAN**

Data panel adalah gabungan antara data runtut waktu (*time series*) dan data silang (*cross section*). Data runtut waktu biasanya meliputi satu objek/individu (misalnya harga saham, kurs mata uang, SBI, atau tingkat inflasi), tetapi meliputi beberapa periode (bisa harian, bulanan, kuartalan, atau tahunan). Data silang terdiri dari atas beberapa atau banyak objek, sering disebut responden (misalnya perusahaan) dengan beberapa jenis data (misalnya; laba, biaya iklan, laba ditahan, dan tingkat investasi) dalam suatu periode waktu tertentu. Ketika kita melakukan suatu observasi perilaku unit ekonomi seperti rumah tangga, perusahaan atau Negara, kita tidak hanya akan melakukan observasi terhadap unit-unit tersebut di dalam waktu yang bersamaan tetapi juga perilaku unit-unit tersebut pada berbagai periode waktu.

#### **A. Metode Analisis Data Panel**

Terdapat 3 metode dalam mengestimasi model regresi dengan data panel yaitu *Common Effect*, *Fixed Effect* dan *Random Effect.* 

*a. Common Effect Model*

Teknik *Common Effect Model* merupakan teknik yang paling sederhana untuk mengestimasi parameter model data panel, yaitu dengan mengkombinasikan data *cross section* dan *time series* sebagai satu kesatuan tanpa melihat adanya perbedaan waktu dan entitas (individu) dengan pendekatan yang sering dipakai adalah metode *Pool least square*.

b. *Fixed Effect Model*

Pendekatan *Fixed Effect Model* mengasumsikan bahwa *intersep* dari setiap individu adalah berbeda sedangkan *slope* antar individu tetap (sama). Teknik ini menggunakan variabel *dummy* untuk menangkap adanya perbedaan *intersep* antar individu.

c. *Random Effect Model*

Pendekatan *Random Effect Model* yang dipakai mengasumsikan setiap perusahaan mempunyai perbedaan *intersep*, yang mana *intersep* tersebut adalah variabel *random* atau stokastik. Teknik ini juga memperhitungkan bahwa *error* mungkin berkorelasi sepanjang *cross section* dan *time series*.

Contoh Data panel dengan variabel :

- Y : Tingkat Kemiskinan
- X : Pertumbuhan Ekonomi

#### Kabupaten/Kota di Provinsi SulawesiSelatan Tahun 2011-2015 (Persen)

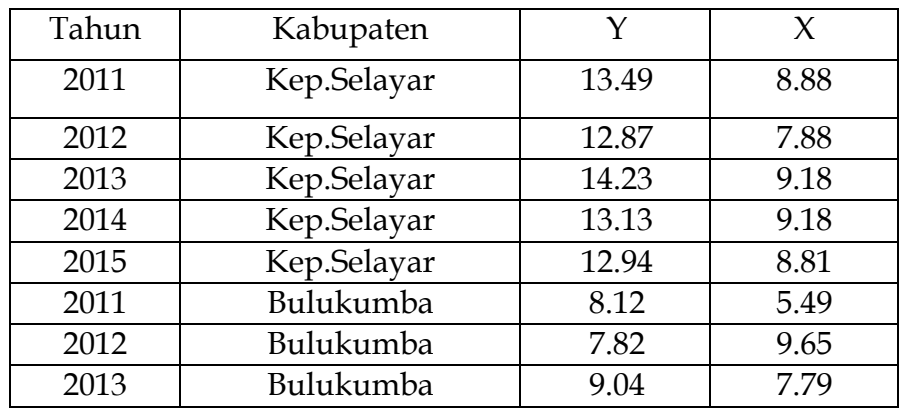

3 Regresi Data Panel dengan Software EViews|

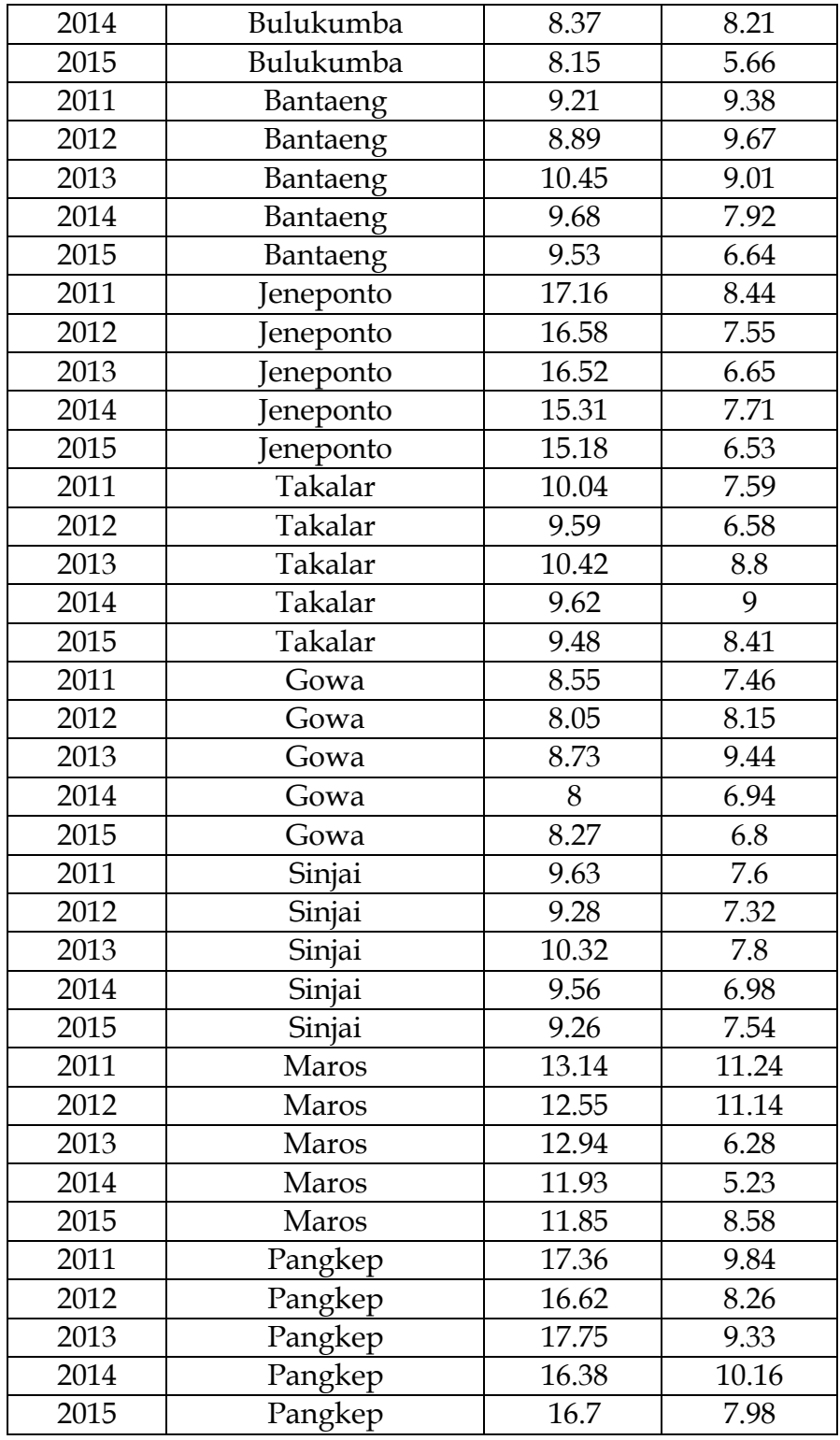

Regresi Data Panel dengan Software EViews|

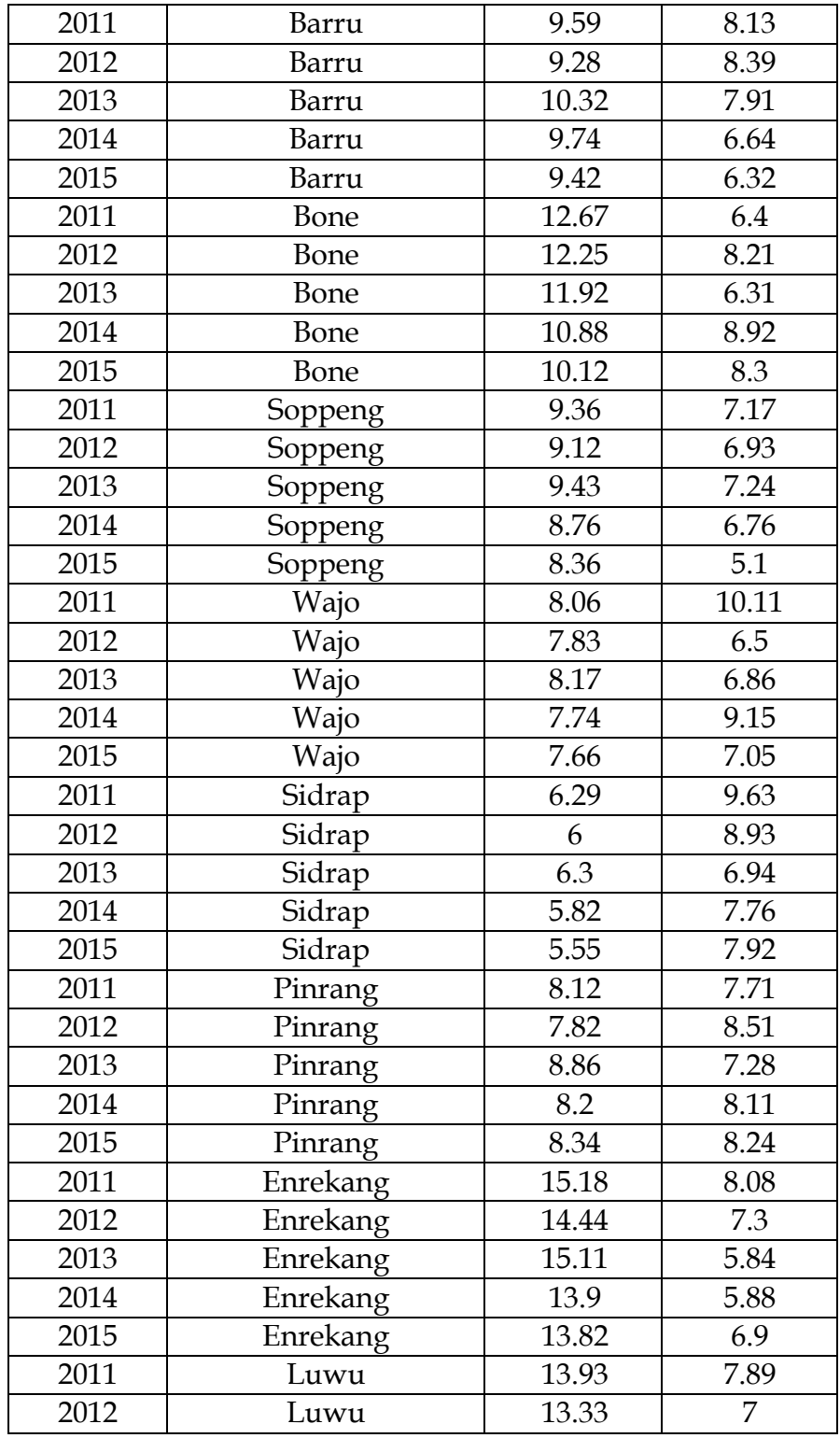

Regresi Data Panel dengan Software EViews|

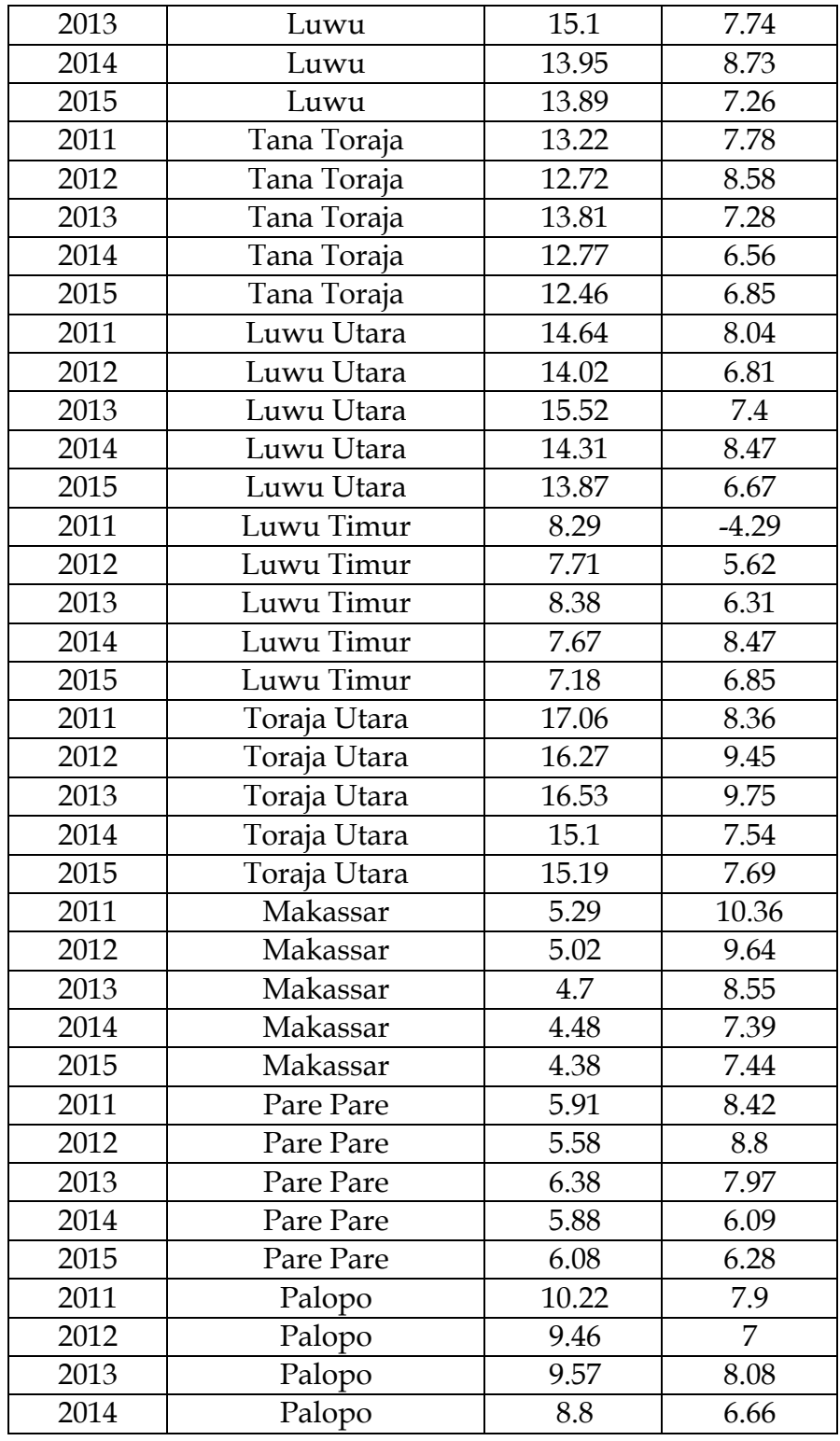

Regresi Data Panel dengan Software EViews|

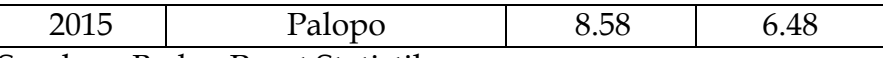

Sumber : Badan Pusat Statistik

#### **B. PEMILIHAN MODEL TERBAIK**

Penentuan model terbaik pada regresi data panel dalam menguji ketiga model : *Common Effect*, *Fixed Effect* dan *Random Effect* dengan menggunakan ketiga uji sebagai berikut:

1. CHOW TEST

Chow test merupakan uji untuk membandingkan model common effect dengan fixed effect (Widarjono, 2009). Hipotesis yang dibentuk dalam Chow test adalah sebagai berikut :

H0 : Common Effect Model H1 : Fixed Effect Model

H0 ditolak jika P-value lebih kecil dari nilai a. Sebaliknya, H0 diterima jika P-value lebih besar dari nilai a. Nilai a yang digunakan sebesar 5%.

*2. HAUSMAN TEST*

Pengujian ini membandingkan *fixed effect model* dengan *random effect model* dalam menentukan model yang terbaik untuk digunakan sebagai model regresi data panel (Gujarati, 2012). Hipotesis yang dibentuk dalam Hausman test adalah sebagai berikut :

H0 : Random Effect Model H1 : Fixed Effect Model

H0 ditolak jika P-value lebih kecil dari nilai a. Sebaliknya, H0 diterima jika P-value lebih besar dari nilai a. Nilai a yang digunakan sebesar 5%.

*3. LAGRANGE MULTIPILER*

uji Lagrange Multiplier (LM) adalah uji untuk mengetahui apakah model *Random Effect Model* lebih baik daripada metode *Common Effect Model* digunakan. Hipotesis yang dibentuk dalam Hausman test adalah sebagai berikut :

H0: Command Effect Model H1: Random Effect Model

H0 ditolak jika P-value lebih kecil dari nilai a. Sebaliknya, H0 diterima jika P-value lebih besar dari nilai a. Nilai a yang digunakan sebesar 5%.

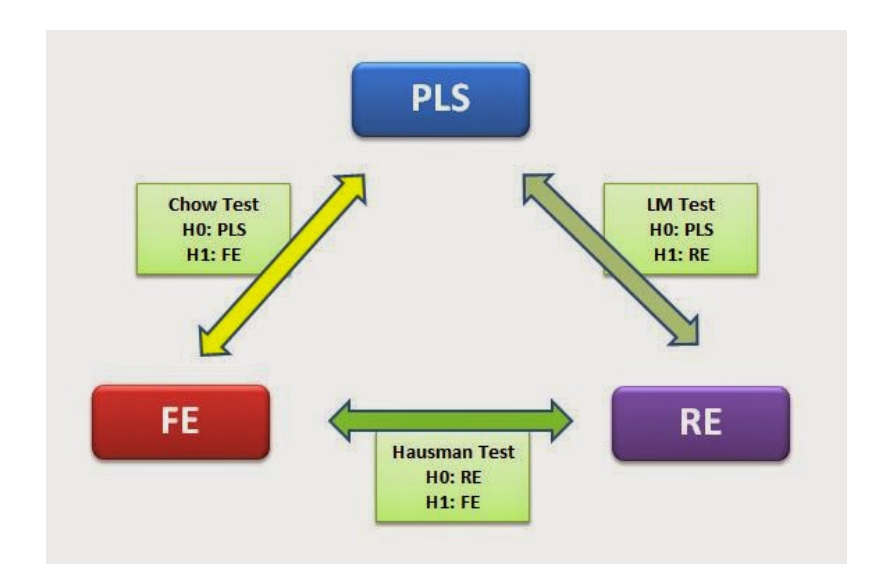

#### **C. ASUMSI KLASIK**

Beberapa uji asumsi klasik dapat dilakukan pada regresi data panel.

1. Uji Normalitas

Uji Normalitas digunakan untuk menguji apakah distribusi data normal atau tidak dalam penelitian ini Jarque-Berra dimana hasilnya dapat ditunjukkan dari nilai probabilitas Jarque-Berra. Uji Normalitas menggunakan Jarque-Berra dimana hasilnya dapat ditunjukkan dari nilai probabilitas

Jarque-Berra sehingga dapat diketahui bahwa jika nilai probabilitas Jarque-Berra > dari taraf nyata yang digunakan  $(\alpha = 5 \%)$  sehingga dapat disimpulkan bahwa data yang digunakan berdistribusi normal. Sebaliknya jika probabilitas Jarque-Berra < (α = 5 %) dapat disimpulkan data yang digunakan tidak distribusi normal.

2. Uji Multikolinieritas

Multikolineritas yaitu terdapat hubungan linear yang lengkap atau pasti, di beberapa atau di antara semua variabel yang menjelaskan dari model regresi. Hubungan linier antar variabel disebut dengan Multikolineritas. Jika koefisien korelasi masing-masing variabel bebas lebih besar dari 0,8, maka terjadi Multikolinearitas.

3. Uji Heteroskadisitas

Heteroskedastitas digunakan untuk menguji keadaan terhadap semua gangguan yang muncul dalam fungsi regresi populasi yang diketahui tidak memiliki varians yang sama. Uji Heteroskedastistisitas dilakukan dengan cara melihat pola residu dari hasil estimasi regresi. Jika residual bergerak tetap (konstan) maka tidak terdapat Heteroskedastisitas.

4. Uji Autokolerasi

Uji Autokorelasi bertujuan untuk menguji antara anggota dari serangkaian observasi yang telah diurutkan berdasarkan urutan waktu maupun ruang.

Beberapa tahapan / langkah dalam Regresi Data Panel dapat di gambarkan sebagai berikut :

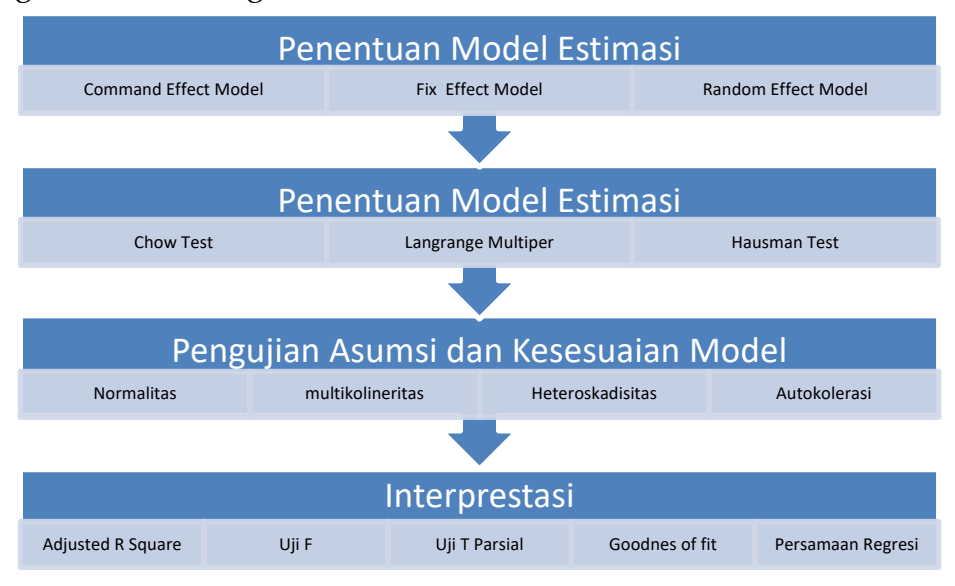

#### **IMPLEMENTASI DATA PADA EVIEWS**

#### **A. INPUT DATA**

Tahapan dalam input data pada Regresi Data Panel pada *Software* EViews sebagai berikut:

#### **1. Langkah-Langkah Mengimport Data**

Klik file  $\rightarrow$  new  $\rightarrow$  workfile

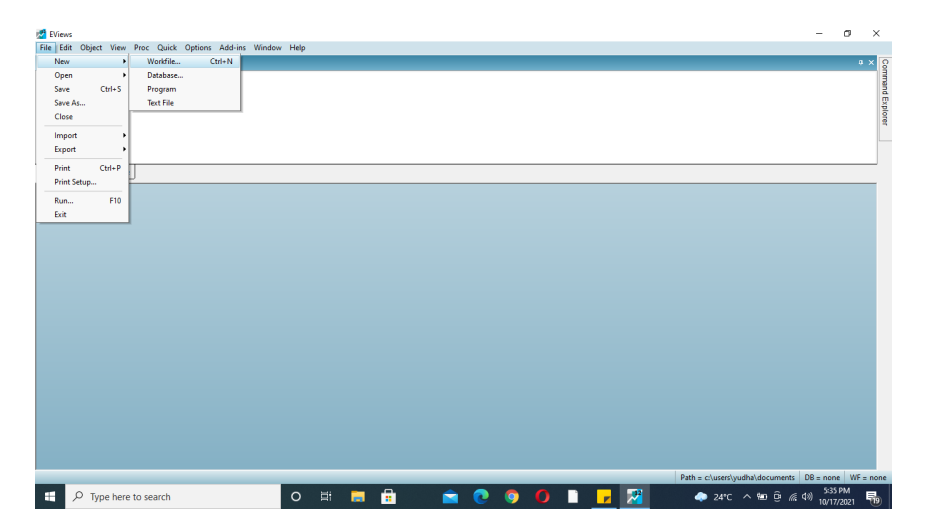

Karena data panel klik *balanced panel* (Gabungan *Time Series* dan *Cross Section*)

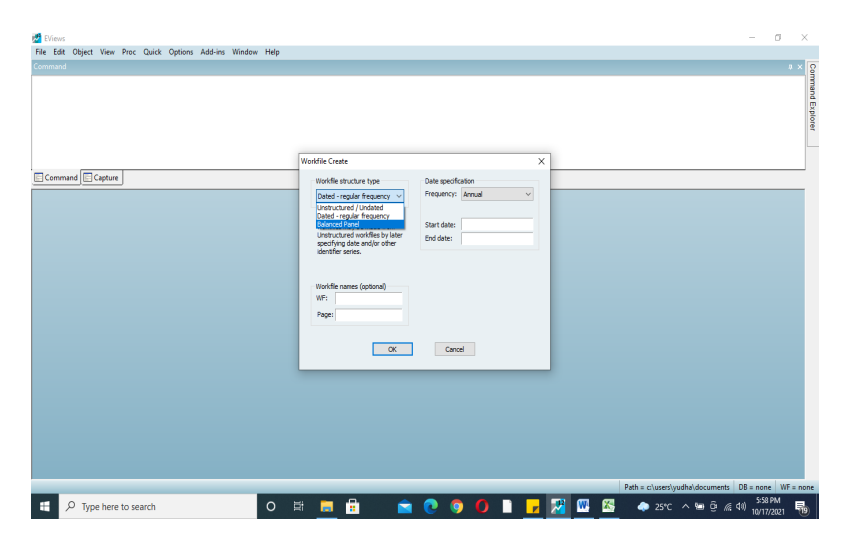

Kemudian pilih *frequency*, apabila data tahunan maka pilih annual

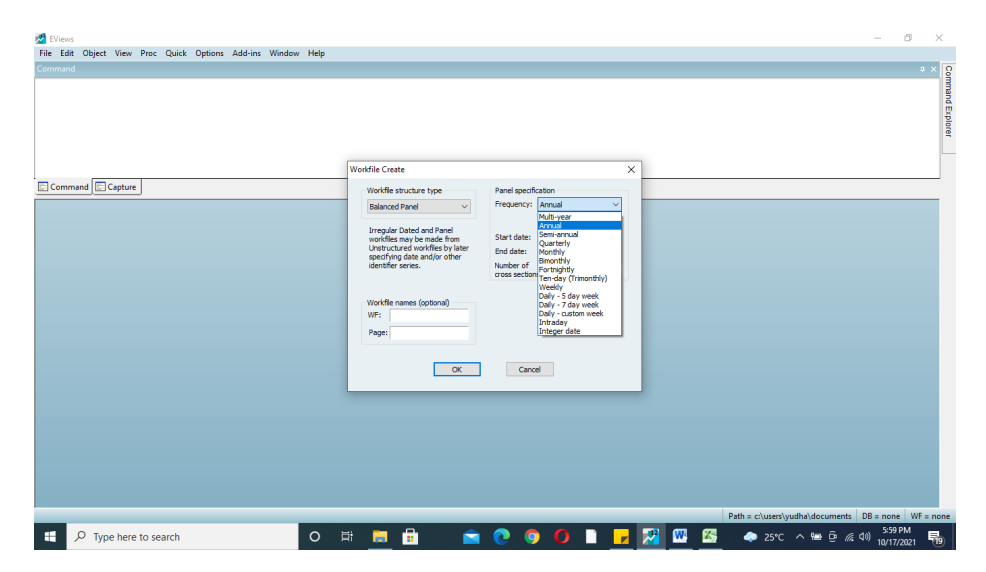

Pada menu *start date* diisi sesuaai dengan kasus yang ada. Berdasarkan data di Bab Pendahuluan, isi tahun dimulai tahun 2011 dan *end date* isi tahun terakhir yang diteliti misalnya 2015, dan menu *number of cross section* diisi 24, lalu klik OK.

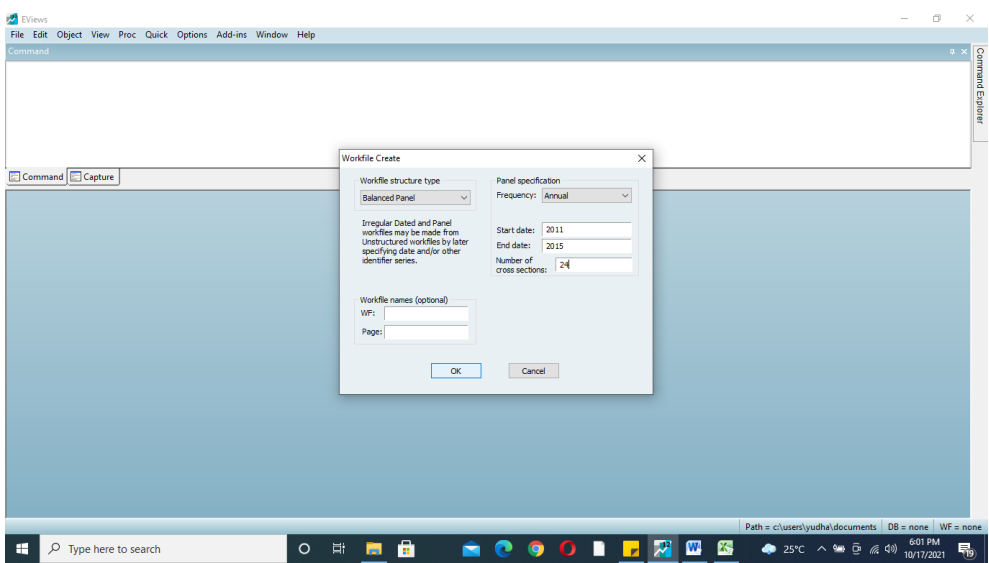

Setelah muncul gambar seperti ini, pilih menu *Quick* kemudian *Empty Group*.

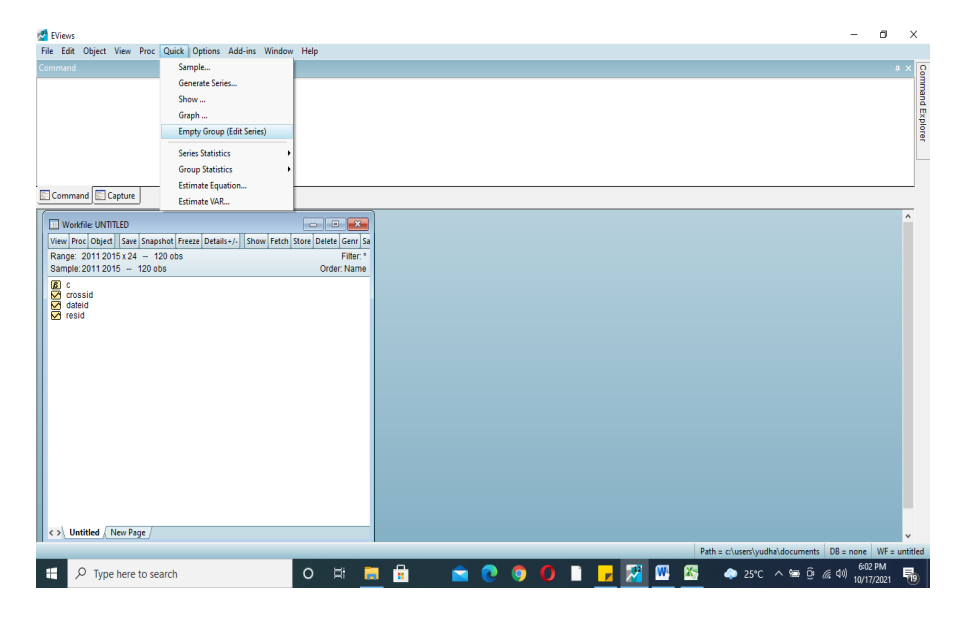

*Copy* data pada Excel dan *Paste* dikolom.

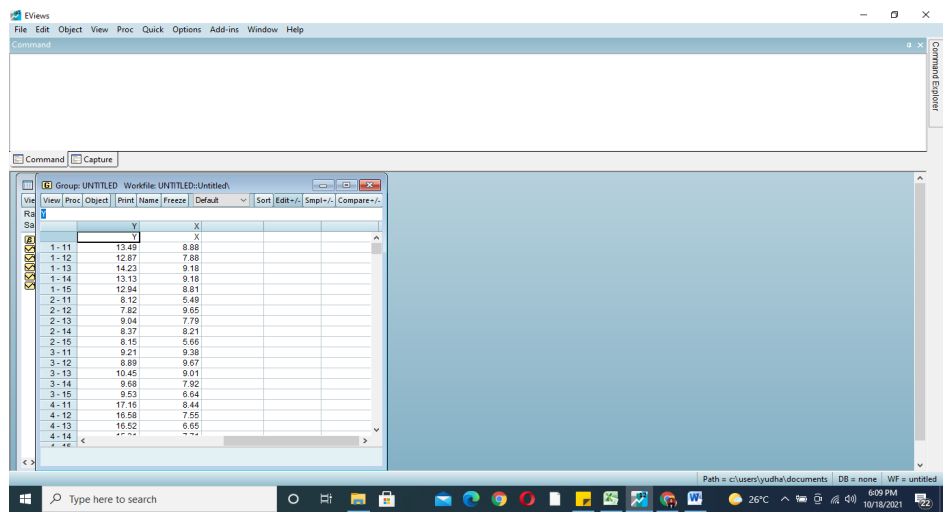

#### **B. Analisis Data**

Langkah selanjutnya, klik *Proc* pada tabel tadi kemudian pilih *Make Equation*.

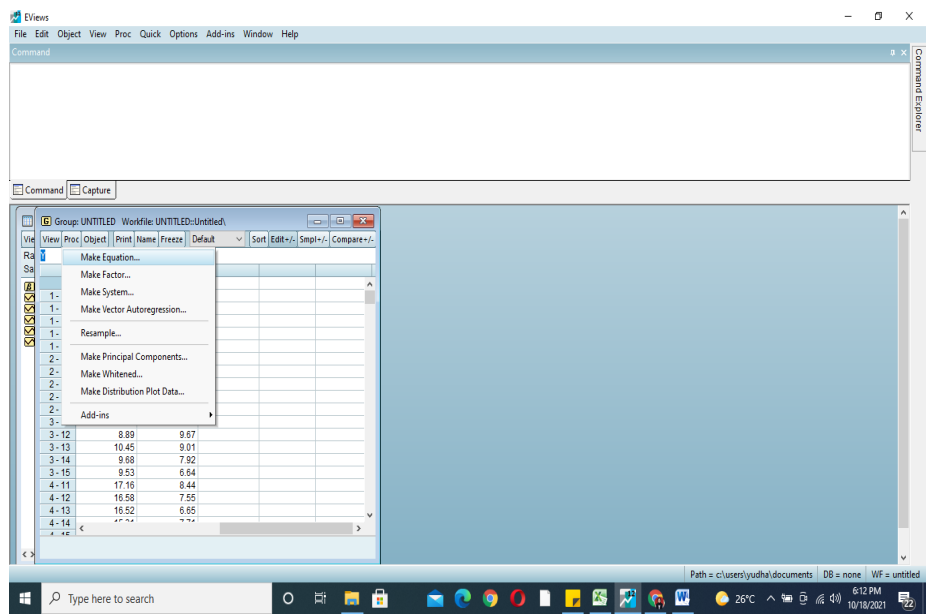

Klik *Make Equation*, pindahkan posisi c sehingga y c x. Kemudian pilih *LS*, karena untuk menguji data panel dan pilih *Panel Option*.

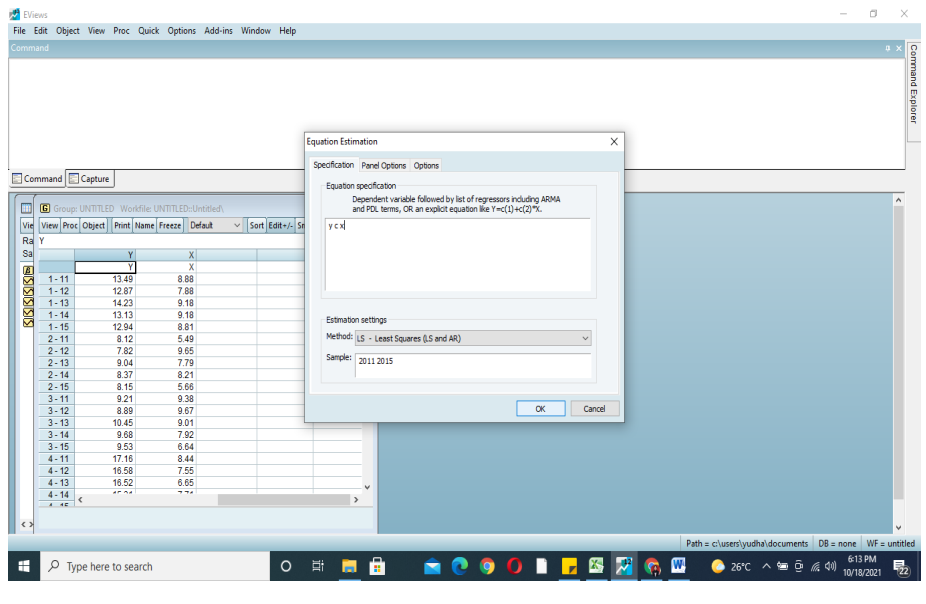

14 Regresi Data Panel dengan Software EViews|

Setelah pindah ke panel *Options* kita pilih opsi untuk penentuan model estimasi memilih apakah menggunakan *Fix Effect Model, Command Effect Model, dan Random Effect Model*.

#### *1. UJI CHOW*

Langkah awal yang harus dilakukan adalah menguji *Fix Effect Model*. Langkah di EViews adalah klik *Fix Effect Model*

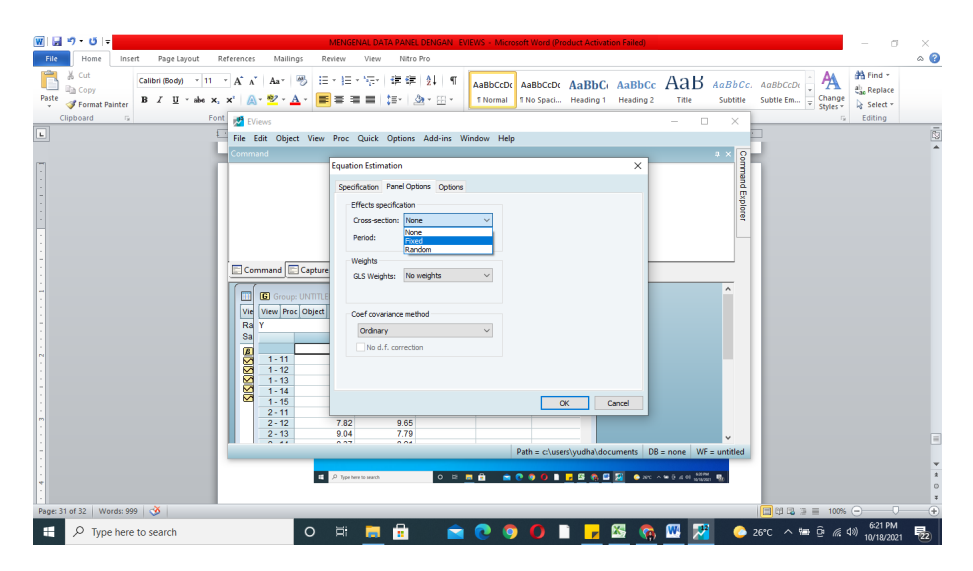

Gunakan Uji Chow dan setelah keluar regresi dari *FIXED EFFECT* klik *View*, pilih *Fixed/Random Effect Testing* dan klik *Redundant Fixed Effect*.

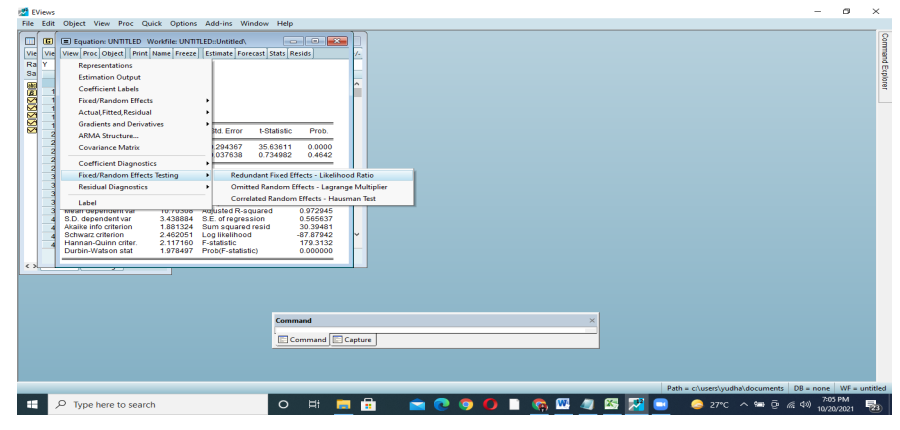

15 Regresi Data Panel dengan Software EViews|

Perhatikan probabilitas F, jika nilai probabilitas adalah 0.00 < alfa (0,05) maka Ho = *Command Effect Model* di tolak. Oleh karena itu, H1 : *Fixed Effect Model* diterima.

Analisis lanjutan adalah menggunakan uji Hausman *Fixed Effect Model* dan *Random Effect Model*. Jika hasil analisis sama maka uji LM tidak lagi diperlukan.

#### **2. UJI HAUSMAN**

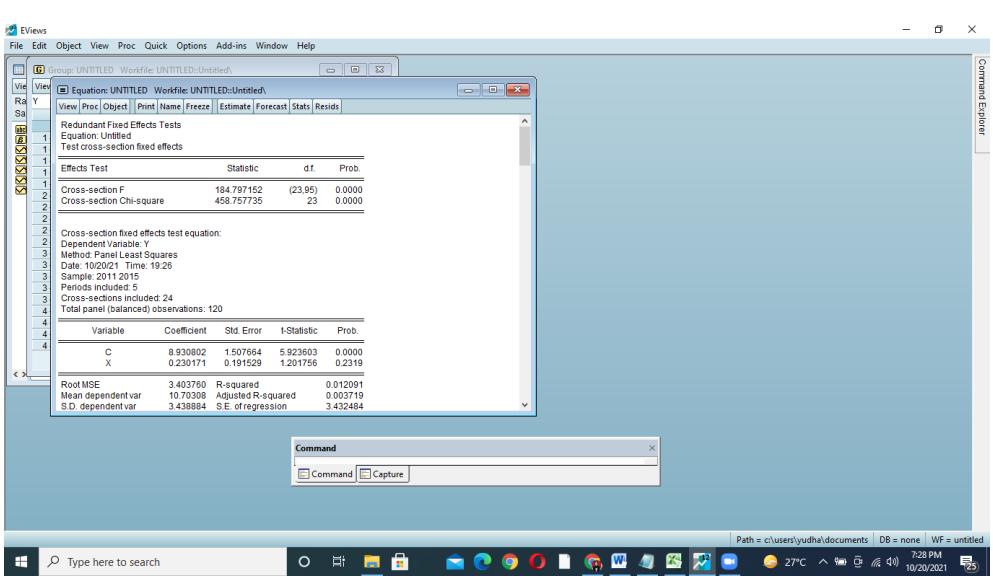

Langkah yang dilakukan pada Uji Hausman sebagai berikut:

Lakukan kembali ke estimasi awal klik Proc kemudian pilih Estimate seperti regresi awal

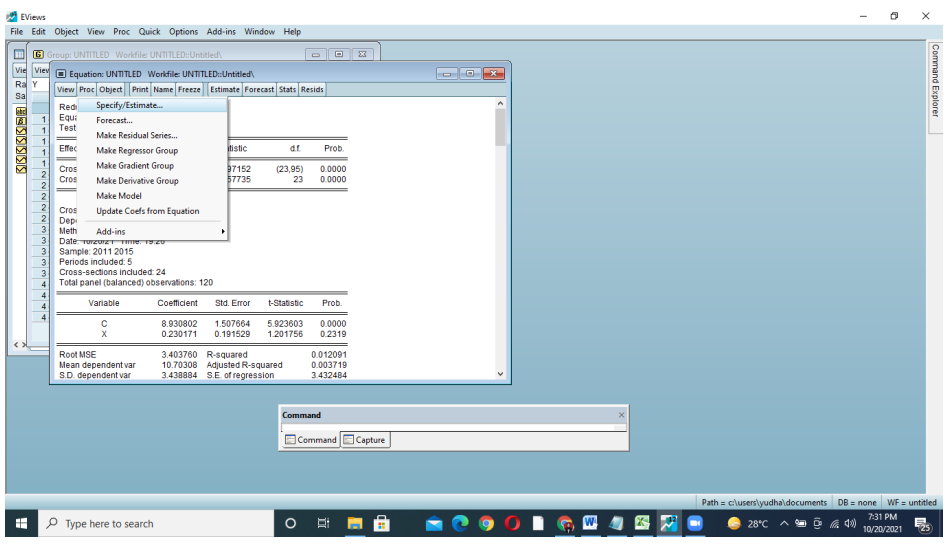

Pada Panel Options pilih Random untuk melakukan pengujian Random Effect, lalu klik OK.

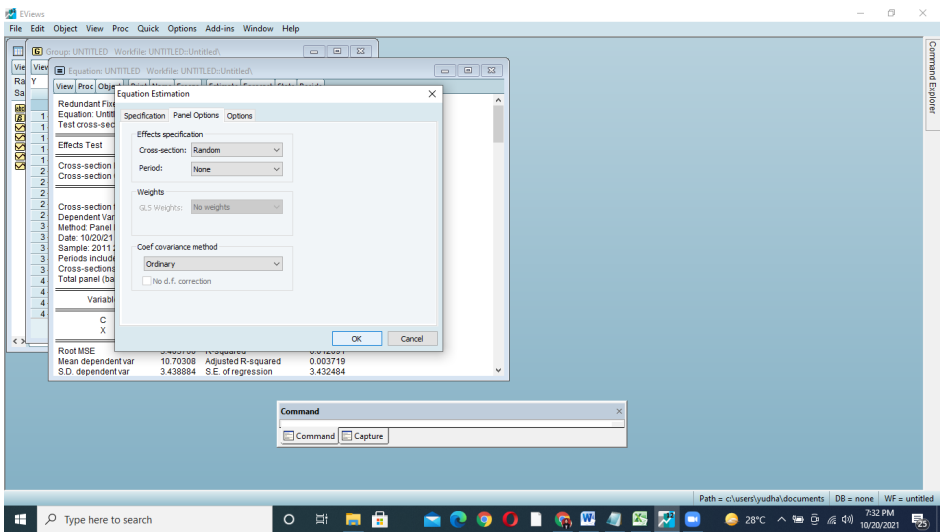

Maka keluarlah estimasi/regresi seperti dibawah, belum bisa membacanya karena belum mengetahui model apa yang tepat digunakan untuk penelitian ini, setelah mengetahui model yang terpilih, baru bisa digunakan.

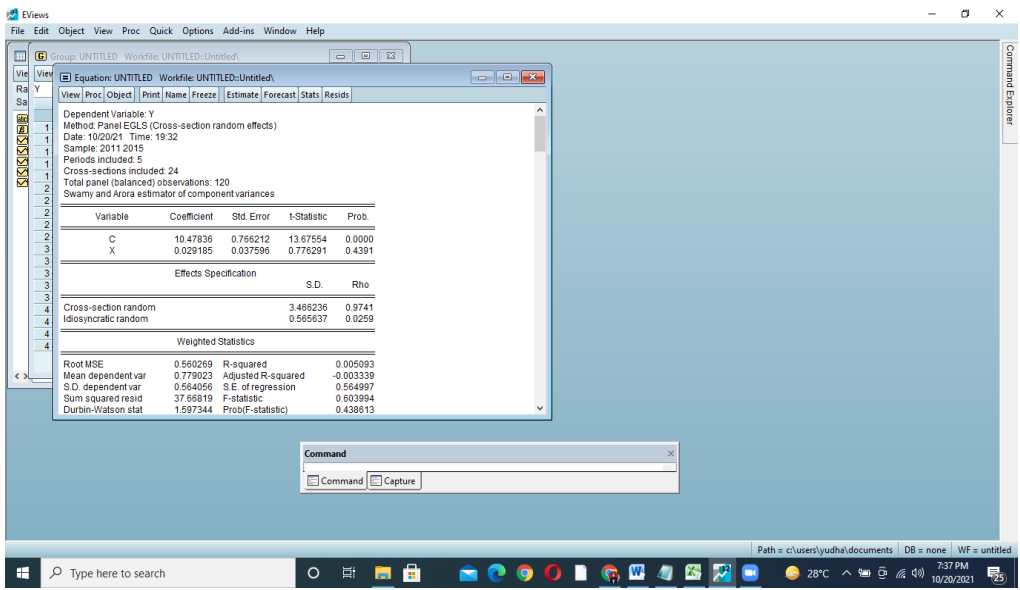

Menggunakan uji hausman. Klik VIEW, pilih FIXED / RANDOM EFFECT TESTING kemudian pilih HAUSMAN TEST

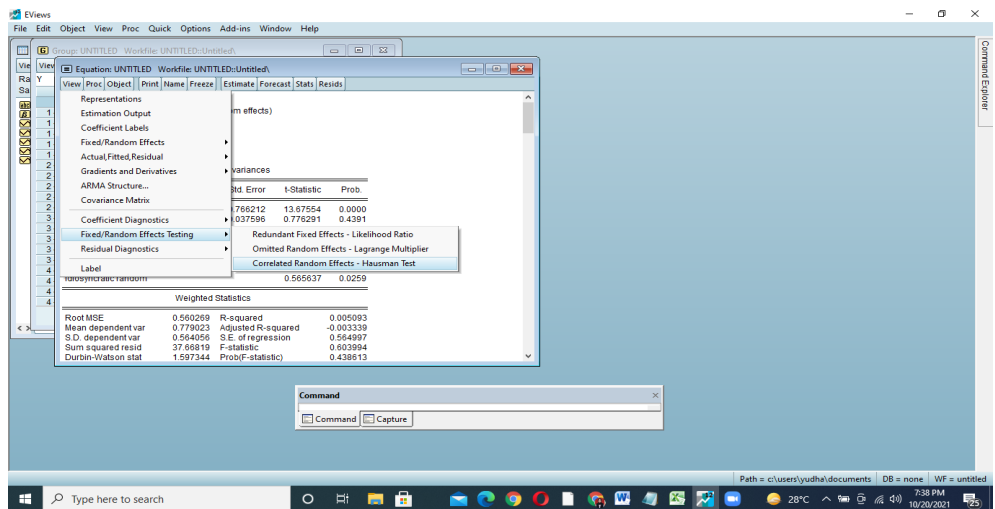

Dari hasil Uji Hausman pada cross section random. H0 adalah random effect dan H1 fixed effect

Dilihat dari nilai signifikansi pada probabilitas di cross section random 0.39 > alfa (0.05), maka H0 diterima, H0 ditolak maka random effect lebih baik dari fixed effect

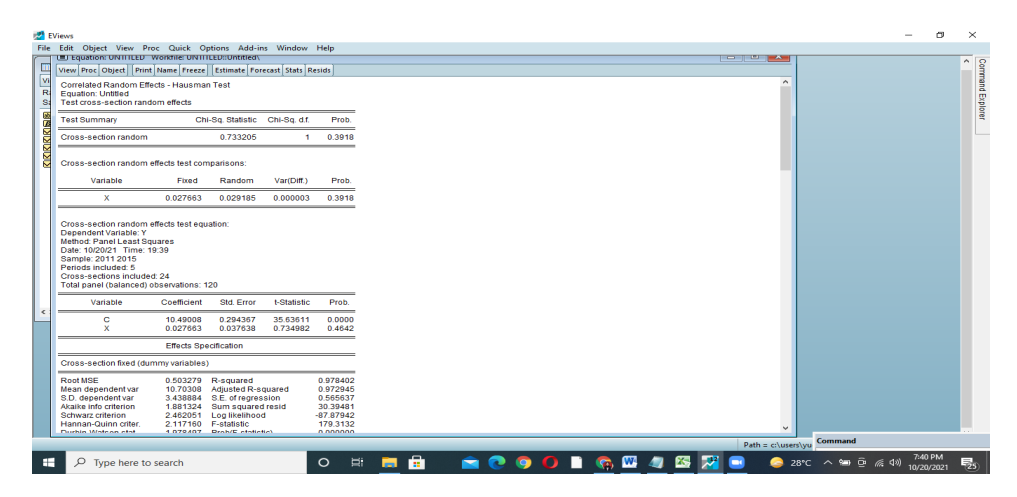

Kembali ke regresi awal, klik PROC kemudian pilih ESTIMATE

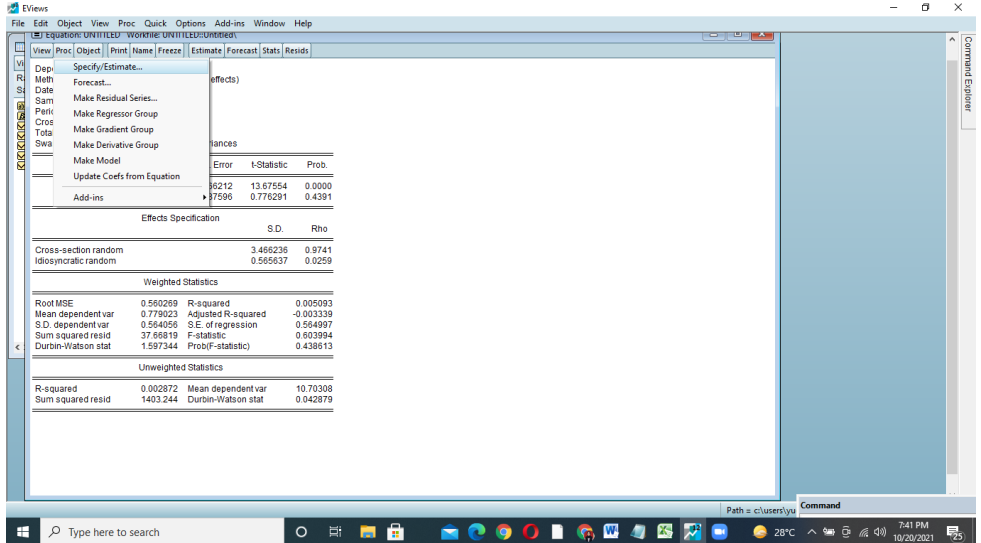

Setelah itu pilih kembali panel option, sekarang menguji model COMMAND EFFECT dengan memilih NONE lalu OK

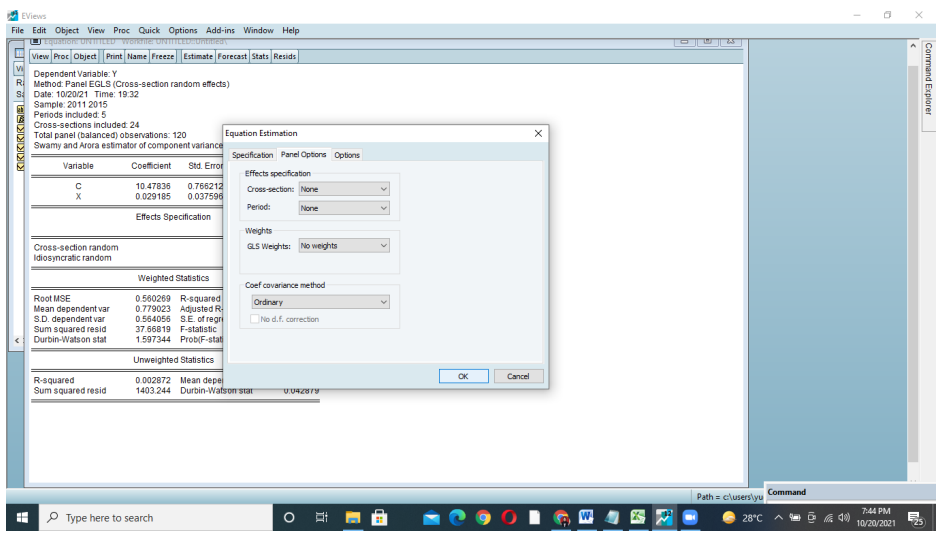

Maka keluarlah hasil regresi model COMMAND EFFECT, untuk mengetahui regresi model ini kita lakukan uji kembali

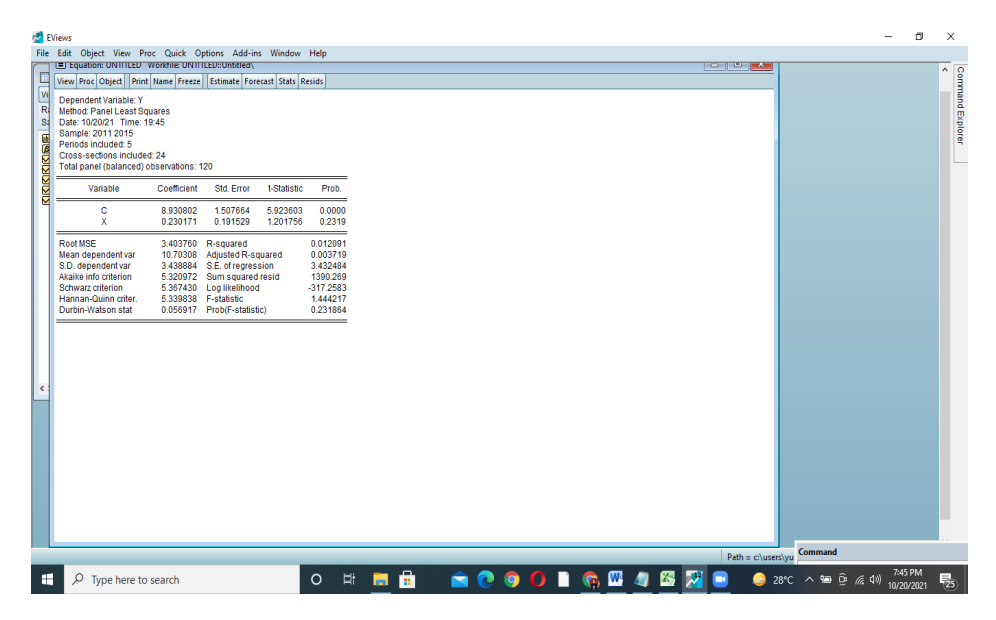

Menguji denga uji LM, klik VIEW kemudian pilih FIXED / RANDOM EFFECT TESTING kemudian pilih LAGRANGE MULTIPILER

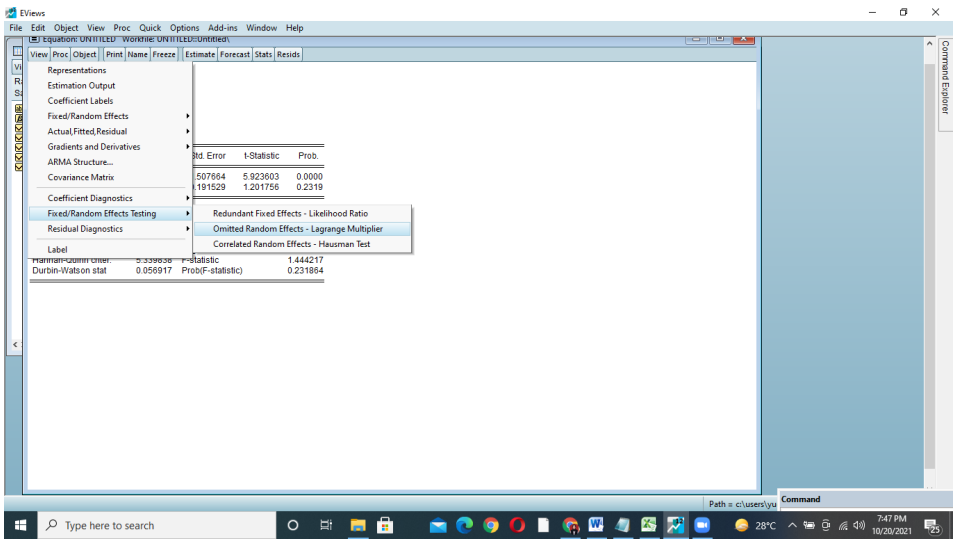

Maka keluarlah hasil uji LM, dari hasil uji LM maka yang terbaik adalah model COMMAND EFFECT dilihat dari BREUSCH-PAGAN

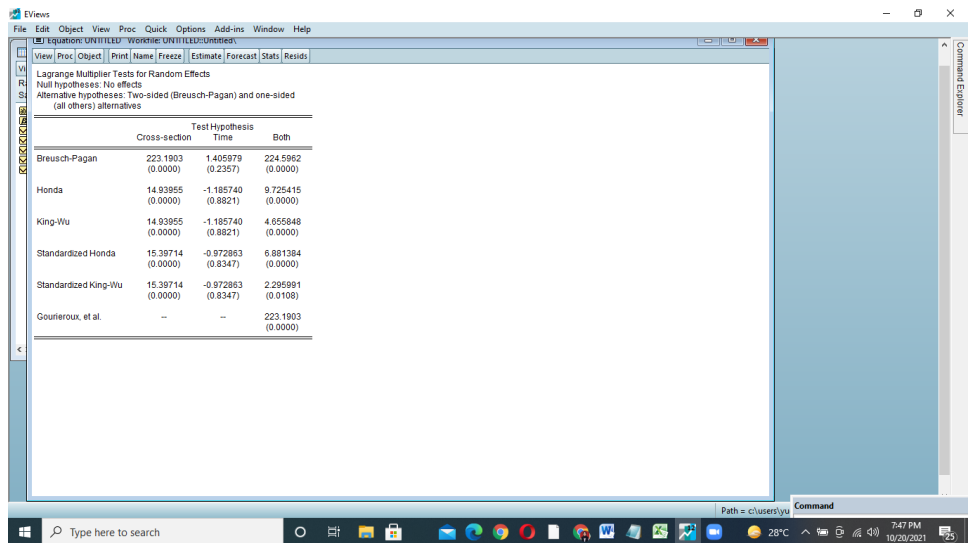

COMMAN EFFECT, kembali ke regresi COMMAND EFFECT dengan kembali ke PANEL OPTION pilih NONE lalu OK, maka muncullah hasil regresi COMMAND EFFECT.

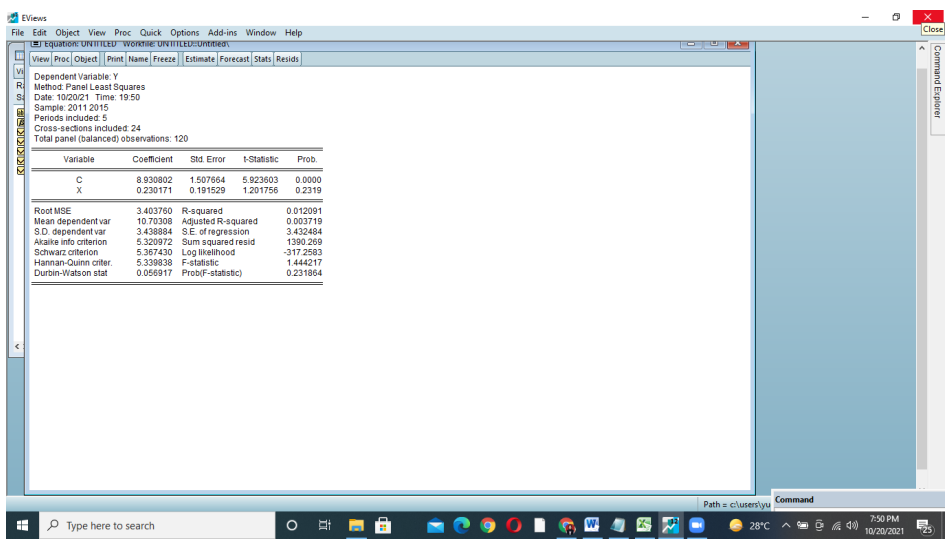

Langkah selanjutnya **UJI ASUMSI KLASIK** 

#### **UJI NORMALITAS**

Pilih *VIEW*, kemudian *RESIDUAL DIAGNOSTICS* kemudian pilih *NORMALITY TEST*

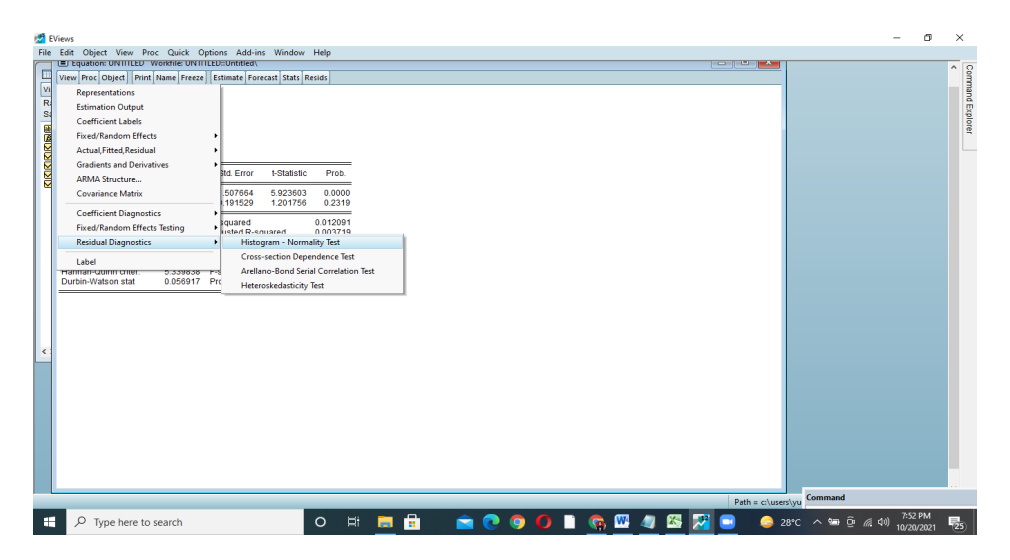

#### **HASIL UJI NORMALITAS**

Dasar menentukan normalitas lihat dari probability dibawah 0.075 > 0.05 maka data distribusi normal

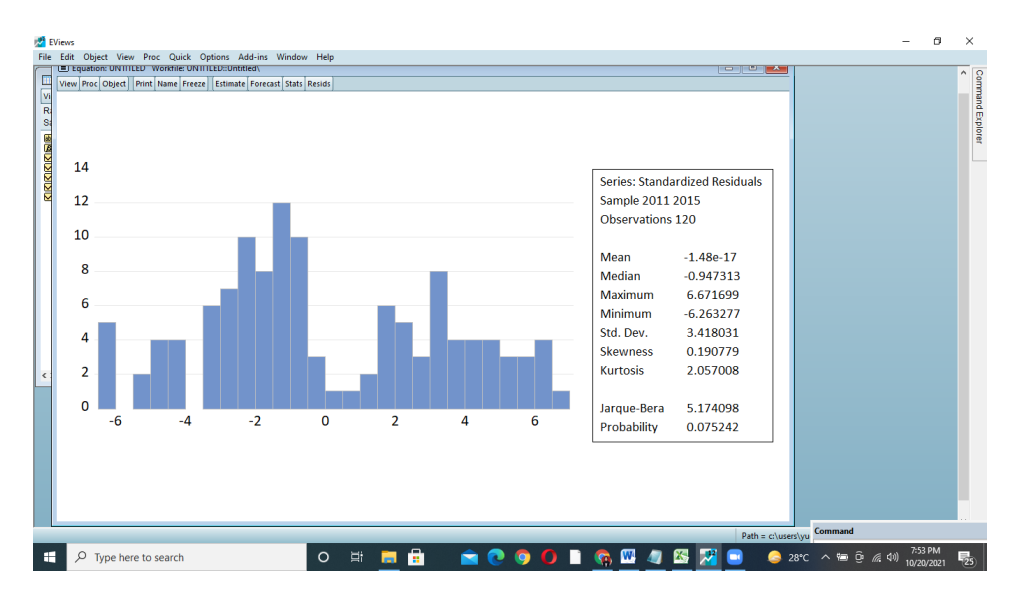

#### **UJI MULTIKOLINIERITAS**

Pilih QUICK kemudian GROUP STATISTICS kemudian pilih **CORRELATION** 

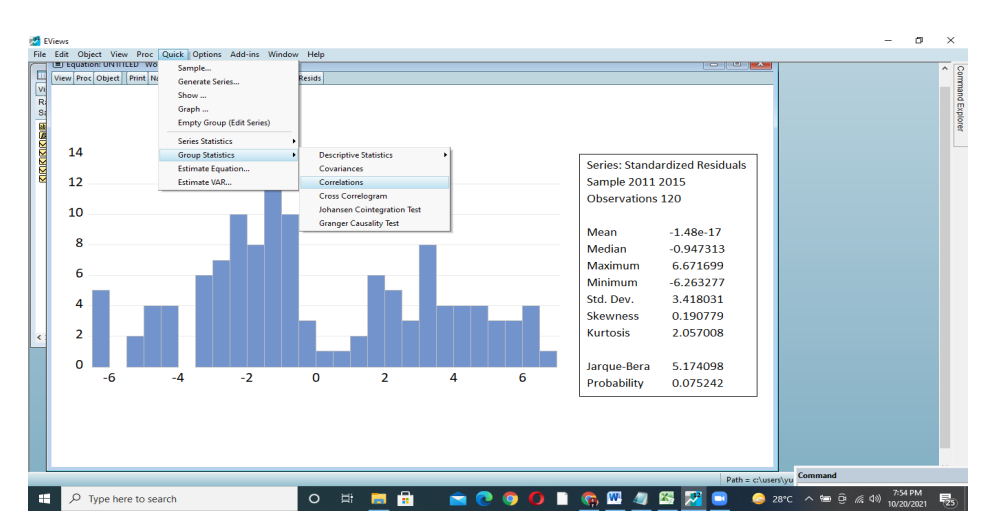

Pada kotak isikan pada variable yang diteliti, dalam contoh ini ada 1 variabel maka ditulis X lalu klik OK

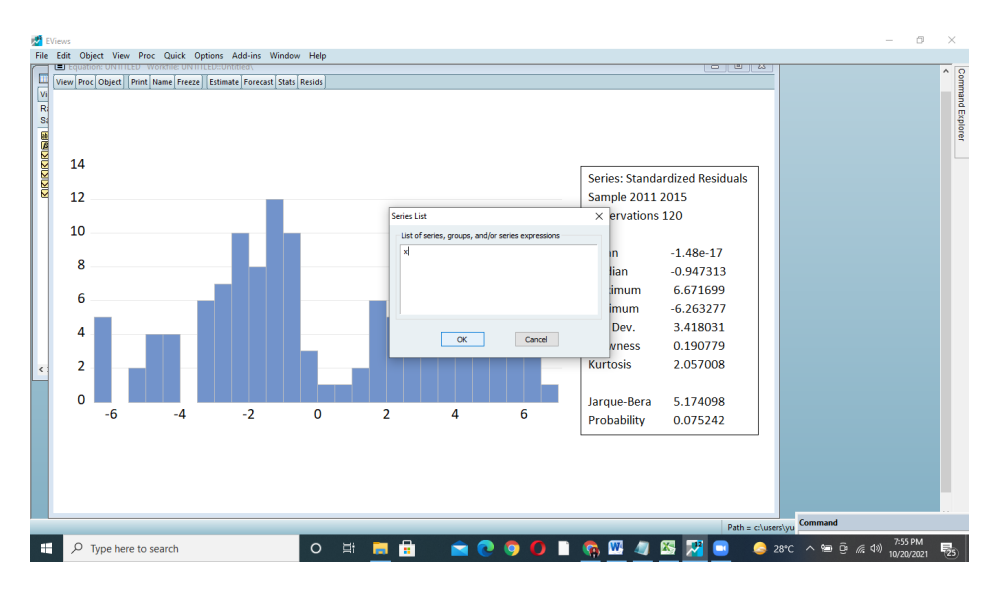

Maka akan muncul gambar seperti ini lalu klik YES

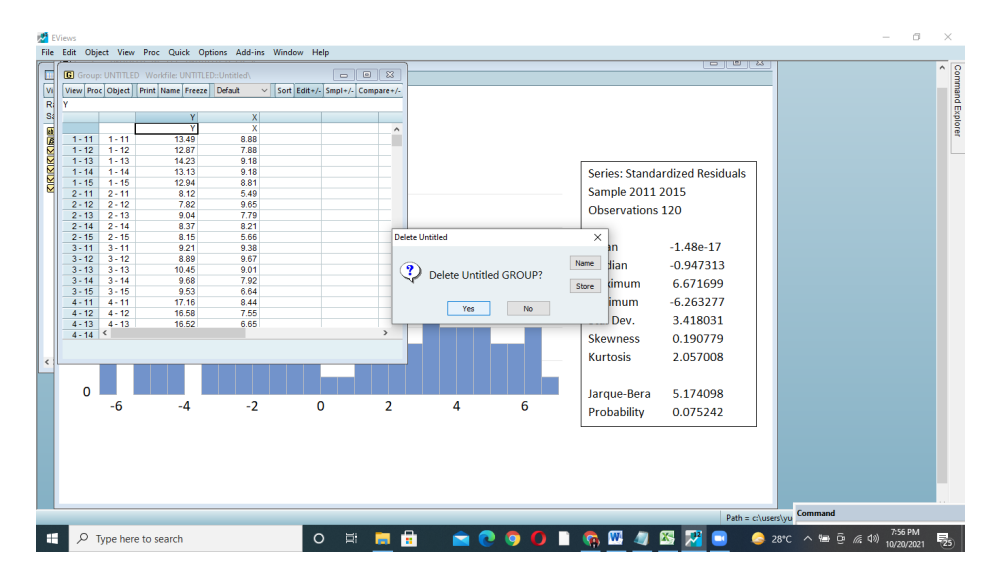

Ini adalah hasil dari **UJI MULTIKOLINIERITAS**

Uji multi apabila jika nilai dibawah 0.8 maka data bebas dari multikolinieritas, dan sebaliknya jika lebih besar dari 0.8 maka data terjangkit Multikolinieritas. Data ini menunjukkan 1.0000 data ini terjangkit multikolinieritas

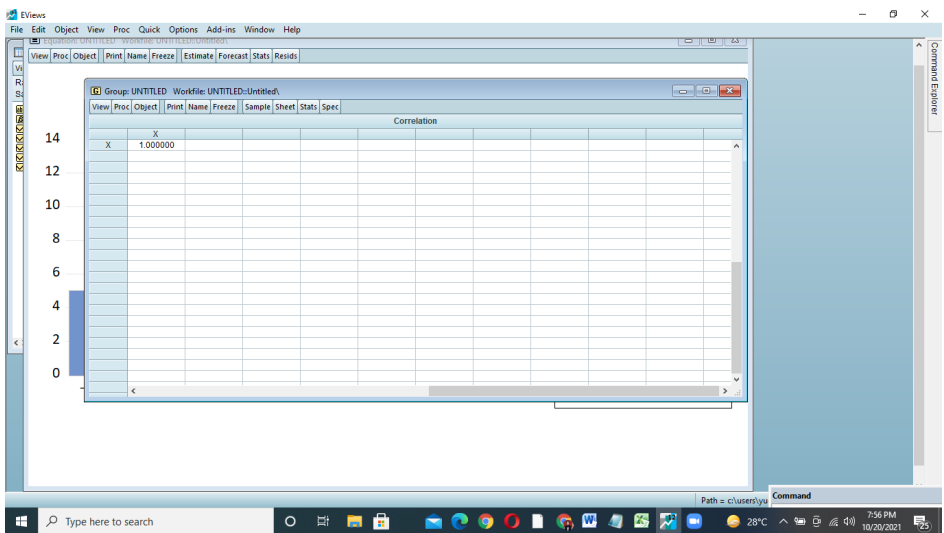

#### **UJI HETEROSKADISITAS**

pertama blok pada folder resid

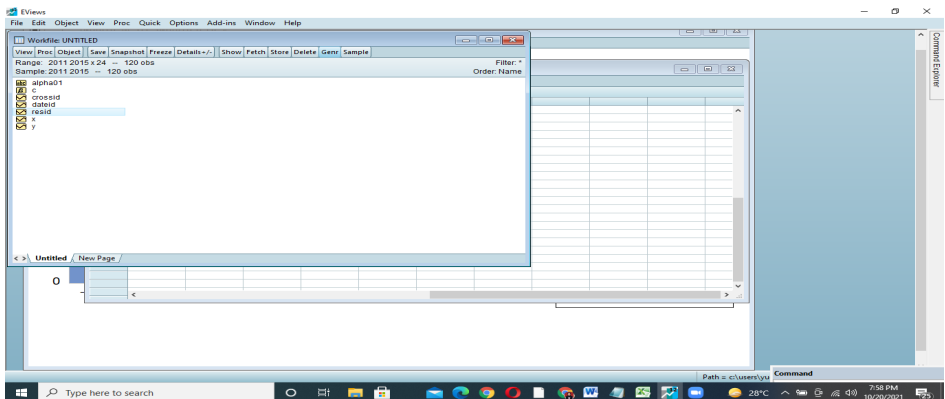

kemudian pilih generate, pada enter equation isi resabs=abs(resid) klik OK

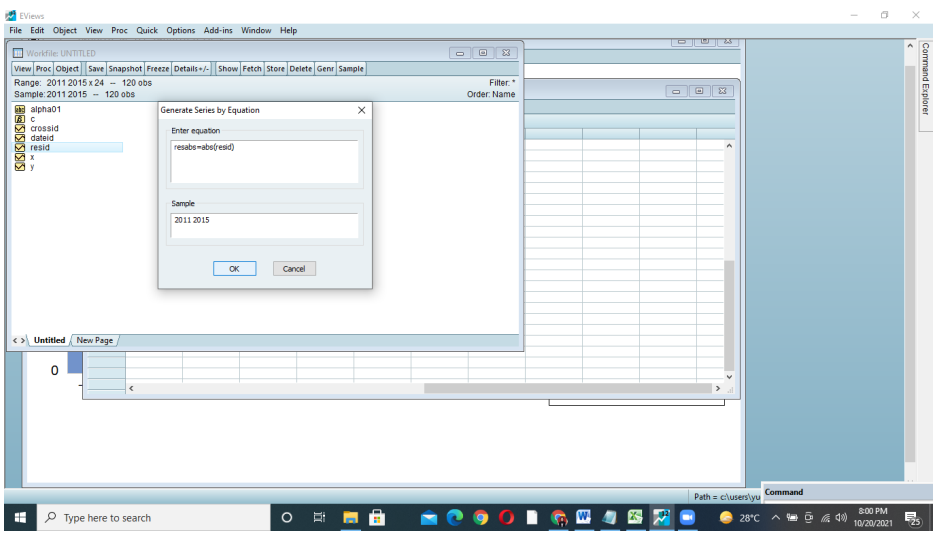

Maka akan muncul folder RESABS (Residual Absolut) dan klik didalamnya maka keluar data RESABS

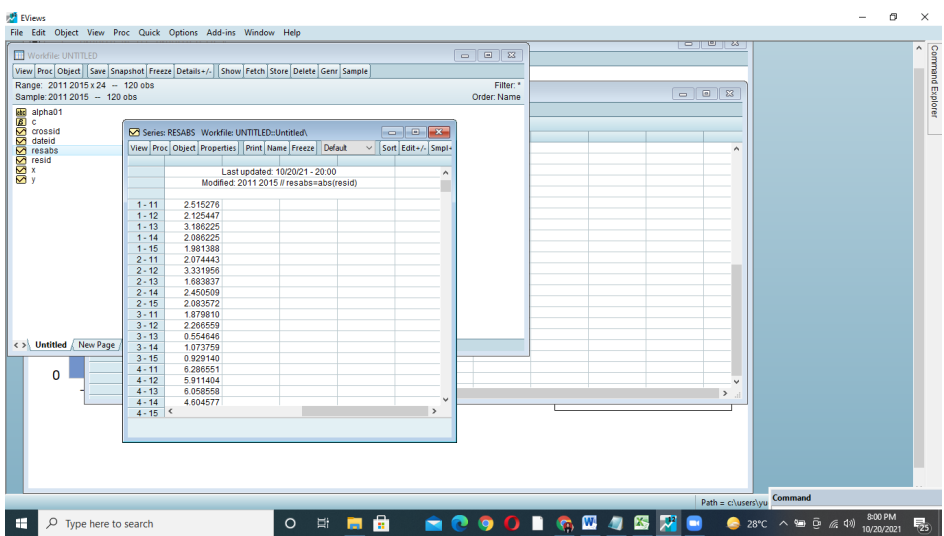

Selanjutnya klik QUICK kemudian ESTIMATE EQUATION

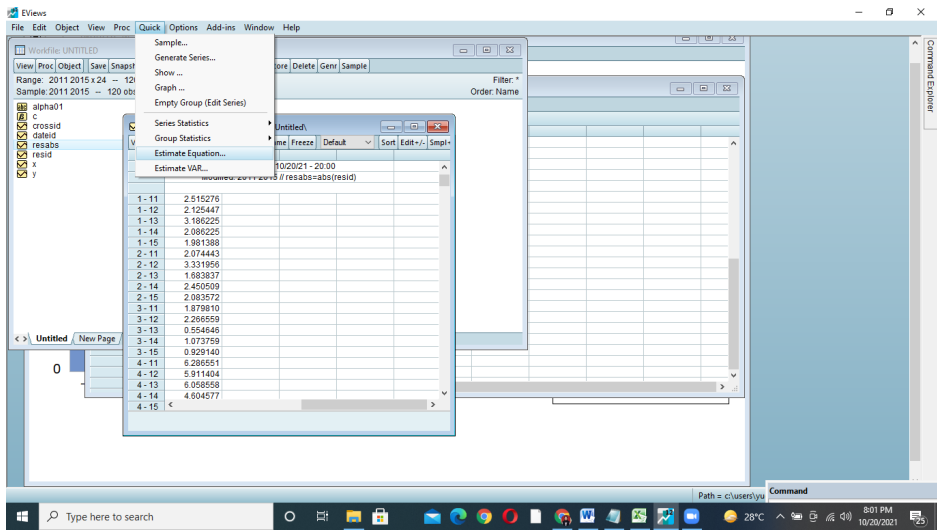

Isi pada kolom RESABS C X

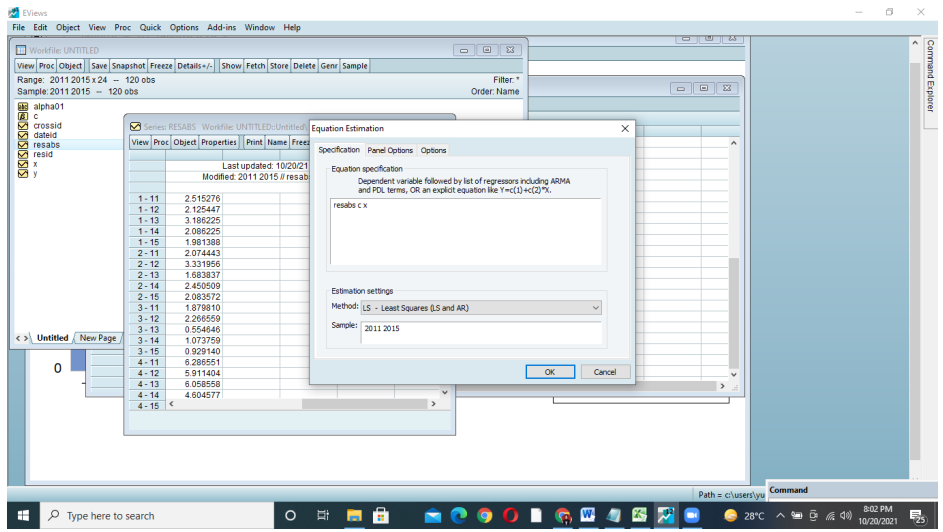

Kemudian geser pada PANEL OPTION, dan pilih model yang terpilih yaitu COMMAND EFFECT maka pilih NONE dan klik OK

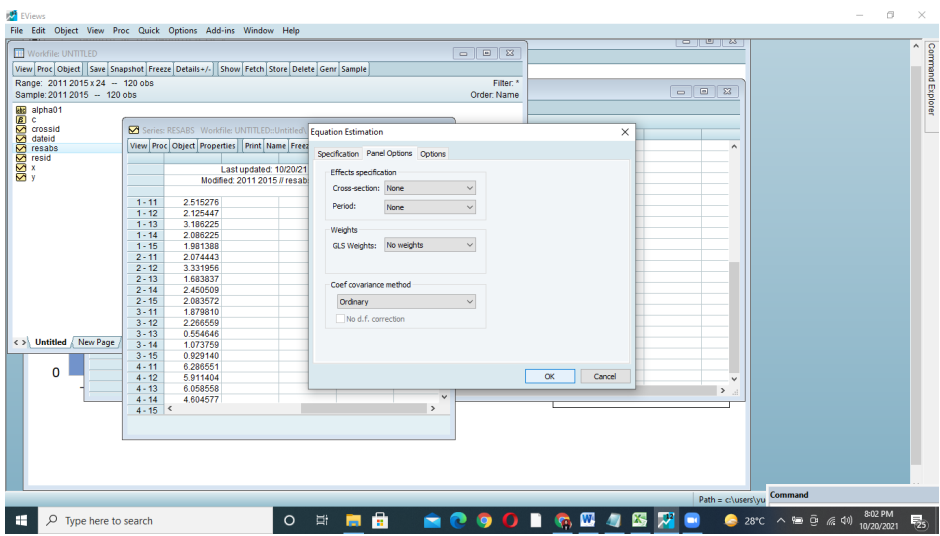

Ini adalah hasil uji HETEROSKADISITAS

Nilai probabilitas pada X sebesar 0.01 < alfa 0.05 maka terditeksi heteroskadisitas

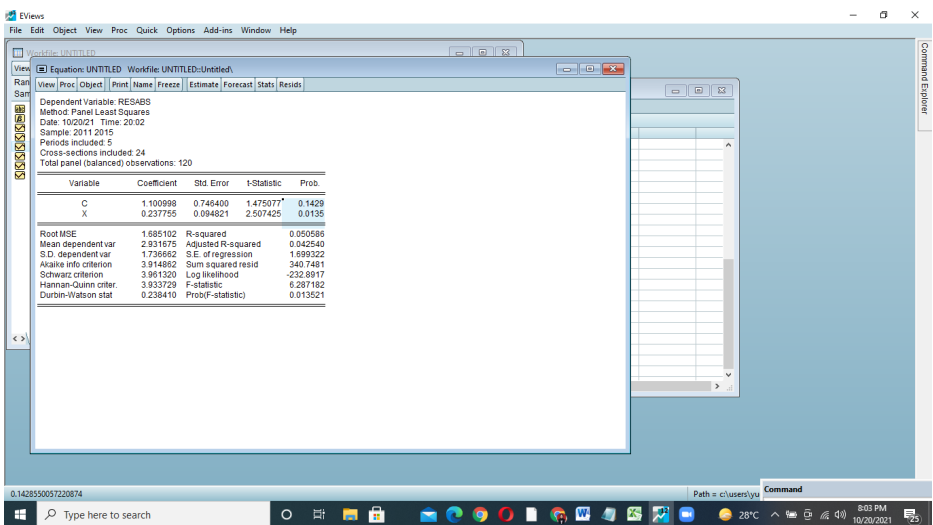

Setelah itu langkah selanjutnya uji AUTOKOLERASI

Pada folder y x klik kanan kemudian OPEN kemudian AS GROUP

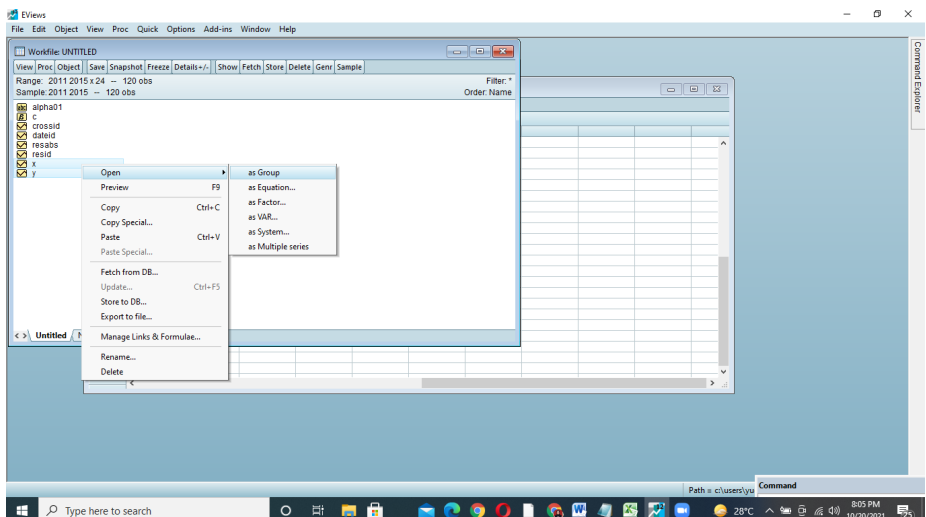

#### Maka muncul seperti ini

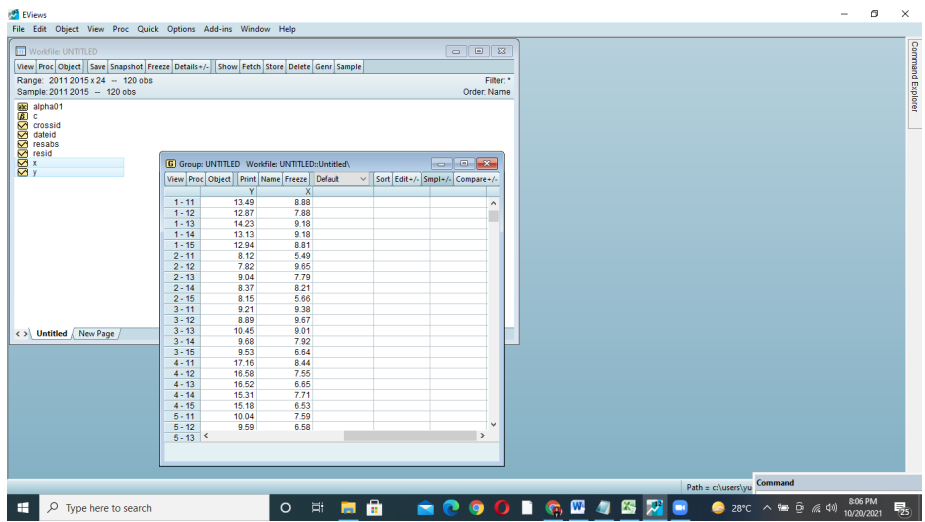

Kemudian klik PROC kemudian Make equation, kembali ke regresi awal

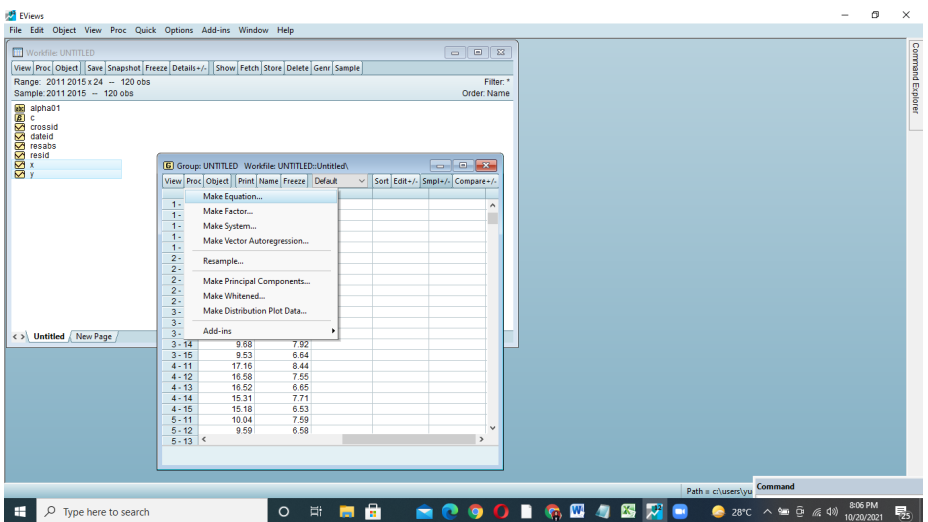

Klik panel option pilih none karena model yg terpilih COMMAND EFFECT kemudian klik OK

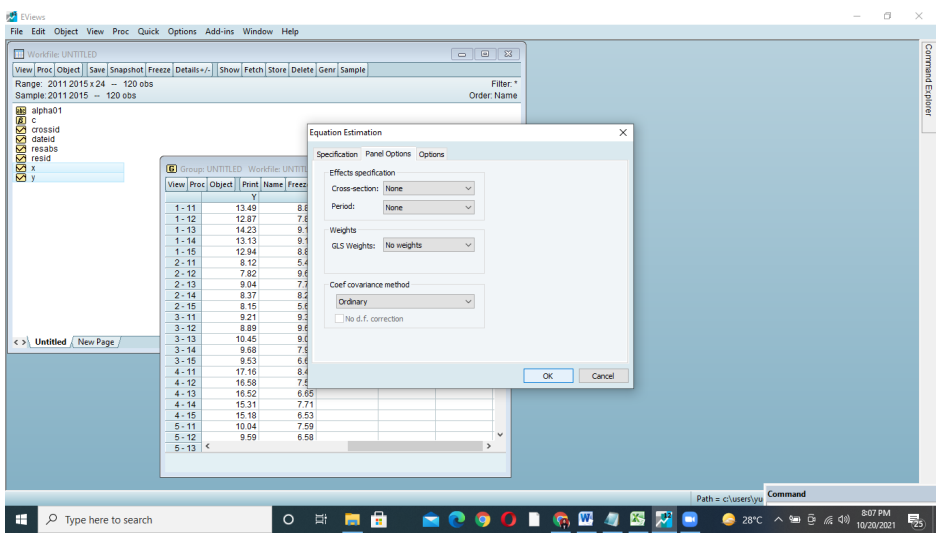

Untuk menguji autokolerasi bisa dilihat pada DURBIN WATSON STAT di dalam regresi

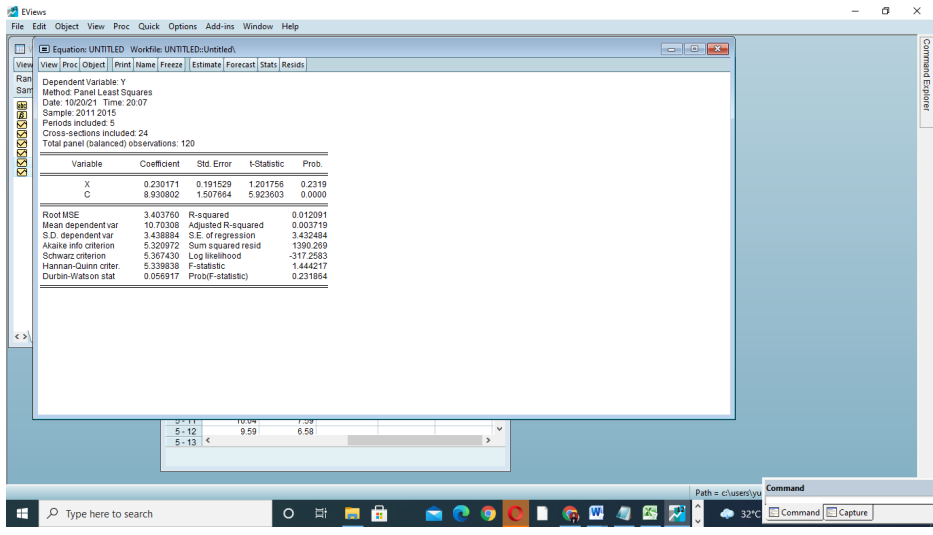

Autokolerasi dilihat dari

durbin Watson 0.056917,

k=1 (karena variable independen hanya 1 )

jumlah observasi 120 sampel, yang mendekati adalah 100 jadi ambil nilai DL dan DU observasi 100

 $DI = 1.654$ 

DU=1.694

 $4-DL= 4-1.654 = 2.346$ 

 $4-DU=4-1.694 = 2.306$ 

Maka data ini terditeksi AUTOKOLERASI, karena DW < DU DL

#### **INTERPRESTASI**

#### **Interprestasi Hasil Regresi**

![](_page_32_Picture_79.jpeg)

#### **KOEFISIEN DETERMINASI / R-SQUARE (** *GOODNESS OF FIT)*

Koefisien ini tentang seberapa baik garis regresi menjelaskan datanya (goodness of fit ). Artinya bagaimana garis regresi yang dibentuk nilai residual, maka mempuyai garis regresi yang sempurna. Koefisien determinasi (R2) adalah suatu indikator yang digunakan untuk menggambarkan berapa banyak variasi yang dijelaskan dalam model. Berdasarkan nilai R2 dapat diketahui tingkat signifikansi atau kesesuaian hubungan antara variabel bebas dan variabel tak bebas dalam regresi linier.contoh **R- square pada regresi diatas sebesar 0.012 Jadi variable independen berpengaruh sebesar 1% dan sisanya dipengaruhi oleh variable lain.**

Koefisien ini menunjukkan seberapa besar prosentase variasi variabel independen yang digunakan dalam model mampu menjelaskan variasi variabel dependen. R2 sama dengan 0, maka tidak ada sedikitpun presentase sumbangan pengaruh yang diberikan variabel independen terhadap variabel dependen, atau variasi variabel independen yang digunakan dalam model tidak menjelaskan sedikitpun variasi variabel dependen. Sebaliknya R2

sama dengan 1, maka presentase sumbangan pengaruh yang diberikan variabel independen terhadap variabel dependen adalah sempurna, atau variasi variabel independen yang digunakan dalam model menjelaskan 100% variasi variabel dependen.

#### **Adjested R- Square**

Adjusted R-Square hanya mengukur R-Square dengan variabel bebas yang signifikan saja. Oleh karena itu, nilai Adjusted R-Square pasti lebih rendah dari R-Square, kecuali variabel bebasnya cuma ada satu maka nilai Adjusted R-Square = R-Square. Jadi dalam Regresi Linier Berganda, kita harus menggunakan nilai Adjusted R-Square. Karena hanya satu variable maka tidak perlu, atau bisa dilihat adjusted R-square di regresi ini sebesar **0.003 maka perlu ditambahkan variable independent** 

Adjusted R-squared memperhitungkan jumlah variabel independen yang digunakan untuk memprediksi variabel target. Dengan demikian, kita dapat menentukan apakah menambahkan variabel baru ke model benar-benar meningkatkan kesesuaian model.

#### **UJI F / KELAKYAKAN MODEL SECARA KESELURUHAN**

Uji F digunakan untuk menguji signifikansi pengaruh modal, kualitas manajemen, dan sumber daya insani terhadap tingkat daya saing usaha kecil. Langkah-langkah yang dilakukan adalah:

- 1) Merumuskan Hipotesis (Ha)
- 2) Ha diterima: berarti terdapat pengaruh yang signifikan antara variable independen terhadap variable dependen secara simultan.
- 3) Menentukan tingkat signifikansi yaitu sebesar  $0.05$  ( $\alpha$  = 0.05)
- 4) Membandingkan F hitung dengan F tabel**.**
	- a) Bila Fhitung <Ftabel, variable independen secara bersama-sama tidak berpengaruh terhadap variable dependen.
- b) Bila Fhitung >Ftabel, variable indepnden secra bersama-sama berpengaruh terhadap variable dependen
- 5) Berdasarkan Probabilitas
	- a) Dengan menggunakan nilai probabilitas, Ha akan diterima jika probabilitas kurang dari 0,05.

Pada regresi ini menggunakan uji F probabilitas. Nilai keseleruhan karena variabelnya 1 maka kita lihat prob (F-Statistik) sebesar 0.231 > alfa 0.05 jadi secara keseluruha variable independen tidak berpengaruh terhadap Y

#### **Uji T**

Menguji secara partial, Uji Statistik t menunjukkan seberapa jauh pengaruh satu variable independen secara individu atau parsial dalam menerangkan variasi. independen. Langkah-langkah pengujian yang dilakukan adalah sebagai berikut:

- 1) Merumuskan hipotesis (Ha).
- 2) Menentukan tingkat signifikansi (α) sebesar 0,05.
- 3) Membandingkan t hitung dengan t tabel. Jika t hitung lebih besar dari t tabel maka Ha diterima. Berarti bahwa variable independen secara individu berpengaruh terhadap variable dependen.

Uji t bisa dilihat dari t tabel maupun probabilitas

Lihat probabilitas sebesar 0.23 > 0.05 artinya secara parsial variable x tidak berpengaruh secara parsial

#### Lampiran data T Statistik

![](_page_35_Picture_13.jpeg)

![](_page_36_Picture_13.jpeg)

![](_page_36_Picture_14.jpeg)

#### **Apa itu EViews ?**

EViews merupakan salah satu alat analisis stastistika dan ekonometrika . EViews kelanjutan dari program MicroTSP yang dikeluarkan tahun 1981. Program EViews dibuat oleh QMS ( Quantitative Micro Software) yang berada di Irviene. California, Amerika Serikat. (winarno, 2015)

Langkah Pertama :

Download aplikasi Power ISo :

https://www.poweriso.com/download.php pilih 64bit kemudian download, kemudian download aplikasi EViews melalui link https://drive.google.com/drive/folders/1y3Op4nckT441pPOdrA LZDYSP5N5zUnF1?usp=sharing setelah di download, klik kanan

difolder EViews pilih POWERISO > EXTRACT TO EVIEWS

![](_page_38_Picture_0.jpeg)

#### Pilih continue trial version

#### Langkah 2

Buka folder EViews yang telah di download, kemudian klik setup

![](_page_38_Picture_59.jpeg)

Kemudian tunggu beberapa menit, sehingga muncul gambar di bawah :

![](_page_39_Picture_0.jpeg)

![](_page_39_Picture_17.jpeg)

#### Langkah ketiga

#### Klik next

![](_page_40_Picture_2.jpeg)

#### Langkah ke empat

Klik: *I accept the term of the license agreement*

![](_page_41_Picture_0.jpeg)

#### Langkah ke lima Klik next

![](_page_41_Picture_2.jpeg)

Kemudian isi kolom serial number sesuai yang ada di gambar , kemudian klik *anyone who uses this computer*, klik next

![](_page_42_Picture_14.jpeg)

#### Kemudian pilih files, dan pilih next

![](_page_42_Picture_15.jpeg)

#### Klik EViews 12, *accessibility*, kemudian klik next

![](_page_43_Picture_35.jpeg)

Klik no, do not allow EViews to check for updates, klik next

![](_page_43_Picture_3.jpeg)

Kemudian, didiamkan hingga muncul gambar seperti di bawah

![](_page_44_Picture_1.jpeg)

![](_page_45_Picture_0.jpeg)

![](_page_45_Picture_1.jpeg)

#### Kemudian klik yes

![](_page_46_Picture_1.jpeg)

Klik yes

![](_page_46_Picture_3.jpeg)

Klik FINISH

![](_page_47_Picture_0.jpeg)

#### Langkah ke enam Buka kembali folder EViews, kemudian pilih PATCH

![](_page_47_Picture_26.jpeg)

#### Klik patch

![](_page_48_Picture_17.jpeg)

Didiamkan sehingga muncul gambar dibawah :

![](_page_49_Picture_23.jpeg)

#### Klik Finish

![](_page_49_Picture_2.jpeg)

49 Regresi Data Panel dengan Software EViews|

![](_page_50_Picture_0.jpeg)

Kemudian muncul tampilan seperti gambar dibawah ini dan pilih EViews registration

![](_page_51_Picture_0.jpeg)

Klik key obtained by phone, email or browser kemudian isi nomor serial sesuai dibawah

![](_page_52_Picture_17.jpeg)

![](_page_52_Picture_18.jpeg)

#### Kemudian berhasil dan muncul tampilan EViews 12

![](_page_52_Picture_19.jpeg)

### **REGRESI DATA PANEL**

**Dengan Software EViews** 

Data gabungan antara data runtut waktu (time series) dan data silang (cross section) yang sering disebut data panel merupakan jenis data yang sering ditemukan di bidang ekonomi. Ketika melakukan suatu observasi perilaku unit ekonomi seperti rumah tangga, perusahaan ataupun negara, kita mengobservasi terhadap unit-unit tersebut dalam beberapa waktu. Regresi Data Panel merupakan salah satu teknik analisis statistika yang menjadi solusi untuk mendapatkan model terbaik dengan tipe data panel. Salah satu Software yang dapat digunakan untuk Regresi Data panel adalah EViews. Buku Bahan Ajar ini memberikan materi tentang Regresi Data Panel dengan software EViews dengan sederhana dan mudah dipelajari.

![](_page_53_Picture_3.jpeg)

#### **Titin Agustin Nengsih, S. Si, M. Si, Ph. D**

Lahir pada 16 Agustus 1982 di Kerinci, Provinsi Jambi. Latar belakang pendidikan yang ditempuh adalah Sarjana (S1) dan Magister (S2) di bidang Statistika yang lulus pada tahun 2000 daan 2010 dari Institut Pertanian Bogor (IPB). Setelah itu melanjutkan pendidikan doktoral (S3) di Kota Strasbourg Perancis pada tahun 2020 dengan beasiswa Mora Scholarship Kementerian Agama. Mengawali karier di Universitas Islam Negeri Sulthan Thaha Saifuddin Jambi sebagai dosen PNS pada tahun 2006 pada Fakultas Syariah dan tahun 2016 di Fakultas Ekonomi dan Bisnis Islam. Pada tahun 2015-2016 menjabat sebagai sekretaris Prodi Ekonomi Islam dan aktif di pusat kajian sosial keagamaan, Koordinator bidang ekonomi di BI dan organisasi wanita. Saat ini menjabat sebagai Wakil Dekan bidang Administrasi Umum, Perencanaan dan keuangan FEBI UIN Sulthan Thaha Saifuddin Jambi yang sebelumnya menjadi ketua Pusat Kajian Ketrampilan Akademik Mahasiswa dan Karier Alumni. Salah satu pengalaman dalam bidang penelitian adalah di analisis Regresi Partial Least Square dan Data Hilang.

# $\overline{\mathcal{L}}$

#### **Nurfitri Martaliah, S.E., M.E.K**

Lahir di Jambi, 20 April 1991 ini mengawal karir mengajar saat duduk di bangku SMA salah satu pesantren yang ada di Jawa Timur dan melanjutkan kuliah pada tahun 2011 mengambil jurusan Ekonomi Pembangunan dengan predikat Coumlaude pada tahun 2015 dan melanjutkan S2 dengan jurusan yang sama di Universitas Islam Indonesia. Selama menempuh pendidikan magister juga berprofesi sebagai banker di salah satu Bank Swatsa yang ada di Yogyakarta dan lulus tahun pada tahun 2017. Bergabung menjadi dosen PNS di UIN Sultan Thaha Saifuddin Jambi pada tahun 2020 dan masih aktif mengajar di Perguruan Tinggi Swasta yang di Provinsi Jambi